#### Last Revised – 07/15/22

## **1. Getting Started**

- Open Internet Browser
- Enter MHWIN's URL in the address field in your browser [https://w3.pcesecure.com/cgi](https://w3.pcesecure.com/cgi-bin/WebObjects/DWCAdmin/)[bin/WebObjects/DWCAdmin/](https://w3.pcesecure.com/cgi-bin/WebObjects/DWCAdmin/)
- Press the "Enter" key onyour keyboard. The Sign-In screen will be displayed

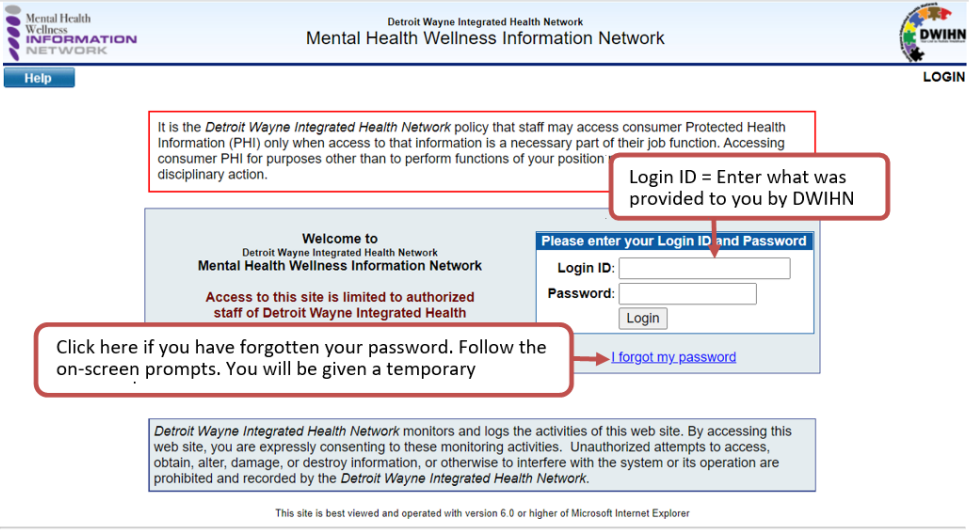

- Enter your Login ID & password
- $\bullet$  Click the  $\boxed{\text{Login}}$  button
- Following the entry of Login ID/ Password, enter the 6-digit code from the authentication app

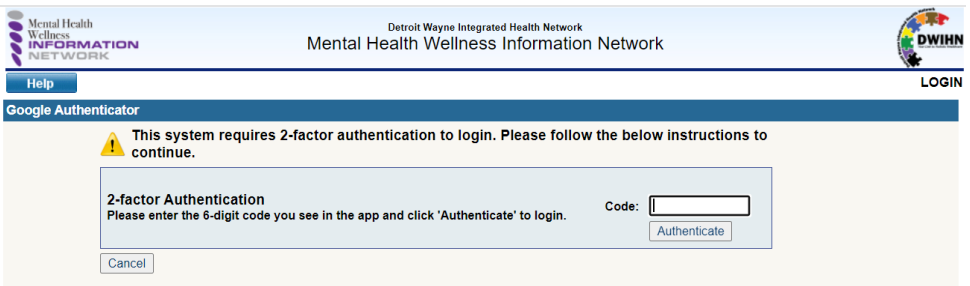

## **2. Resetting Your Password**

- Upon your first login to MHWIN you will be asked to reset your password
- You will be prompted to change your password every 90-days
- To reset your password

Last Revised – 07/15/22

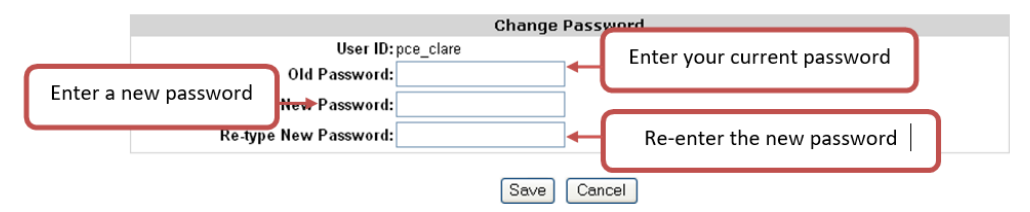

- Enter your current password in the "Old Password" field. Your password for your first login will be the same as your User ID
- Enter a new password in the "New Password" field. Remember these Do's & Don'ts when creating a new Password. Remember passwords are case-sensitive & are stored EXACTLY as entered
	- o **DO** select a password that contains at least 8 characters. A character can be a letter, number or symbol. NO SPACES!
	- o **DO** include letters & numbers in your password
	- o **DO** memorize your password. Choose a password that is easy for you to remember
	- o **DON'T SHARE YOUR PASSWORD WITH OTHERS!**
- Re-enter the new password in the "Re-Type New Password" field
- Click the  $\begin{bmatrix} \text{Save} \\ \text{button} \end{bmatrix}$

### **3. Navigating MHWIN**

• Do not use your Browser's "Back" button

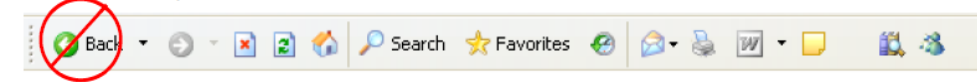

• Navigation buttons are provided in the upper left-hand corner of MHWIN

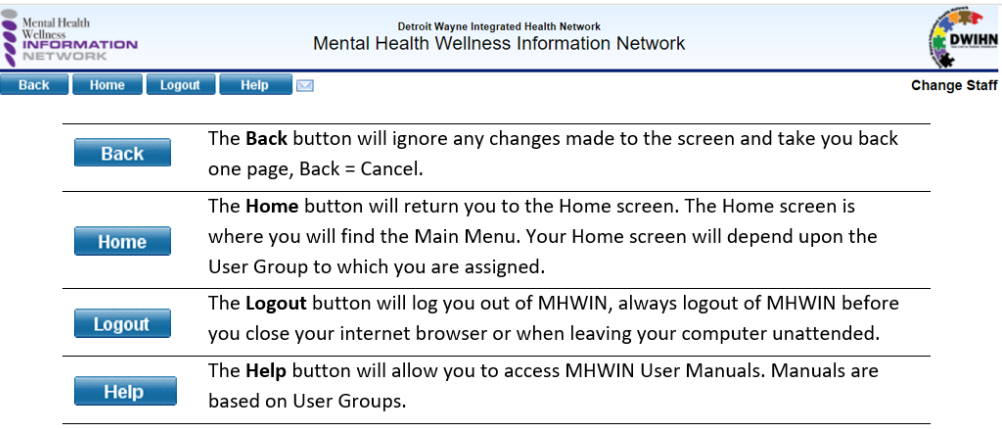

• Other icons used throughout MHWIN & their function

Last Revised – 07/15/22

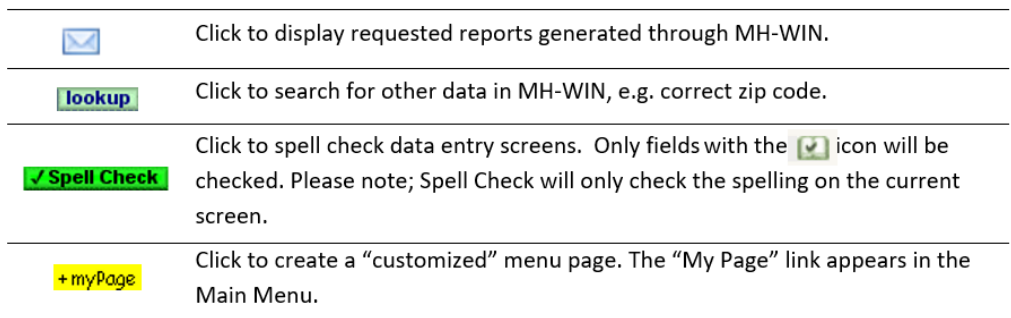

### **Navigating Menus**

- The Main Menu on the left-hand side of the screen acts as a table of contents
- Click the Main Menu links to view & click the Sub-Menu items

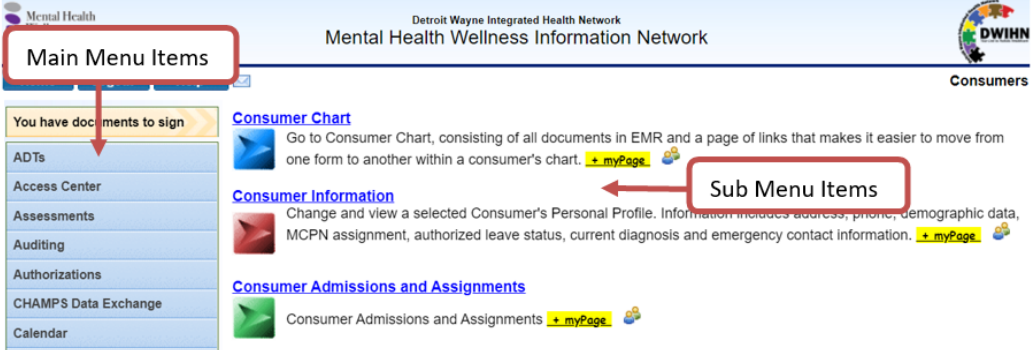

## **General Navigation Information**

- All of the links in MHWIN will appear in BLUE.
- Do not double click links or buttons. SINGLE CLICK ONLY!  $\odot$
- Be sure to read the on-screen instructions provided. The instructions are written to help you navigate & enter data correctly.

## **4. Saving Data in MHWIN**

(There are several ways to save information in MHWIN)

### **Save Button**

- The most obvious is the Save button
- The Save button will always be located in the lower left- hand side of the data entry screens
- This button will save the information in the current data entry screen & return you to the "List" screen

### **Save and Continue Button**

Last Revised – 07/15/22

- Another method of saving data is related to the above-mentioned multiple page documents
- In these documents you can use the Save and Continue to Guardians buttonalso located in the lower left-hand corner of the data entry screen
- This button will save the information in the current data entry screen & take you to the next "page" in the document
- Using the Save and Continue to Guardians button is like turning the pages of a book

### **On-Screen Index**

• You will notice that some of the documents in MHWIN have multiple pages, for these documents there will be an index on the left-hand side of the screen

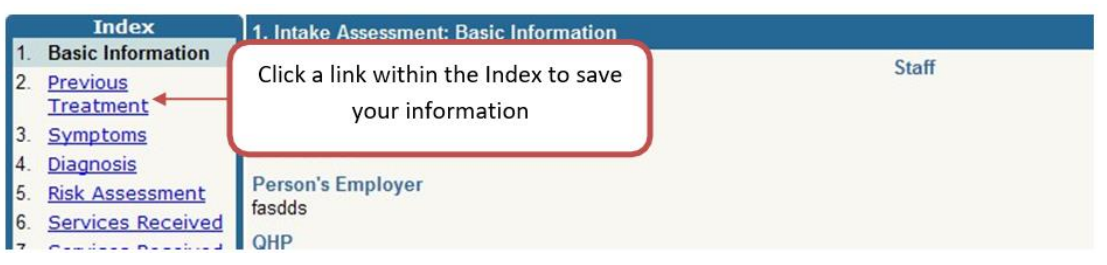

- Click a link within the Index to save the information in the current data entry screen & continue to another page within the document
- This method is helpful when you want to "skip around" a document, e.g. not enter data in the order of the screens

# **5. Consumer Header**

- The Consumer Header appears at the top of every Consumer specific screen, i.e. Consumer Chart, Assessments, Incident Reports, etc.
- The Consumer Header will display some specific information about the Consumer, see below for examples
	- o Consumer Name
	- o Member ID
	- o Date of Birth & Age
	- o Address
	- o Gender
	- o Home Phone
	- o Current Assignments
	- $\circ$  Eligibility/ Insurance Information The Consumer's Medicaid Eligibility & other Insurance information can be accessed via the View Eligibility/Insurance Info link in the Consumer Header

Last Revised – 07/15/22

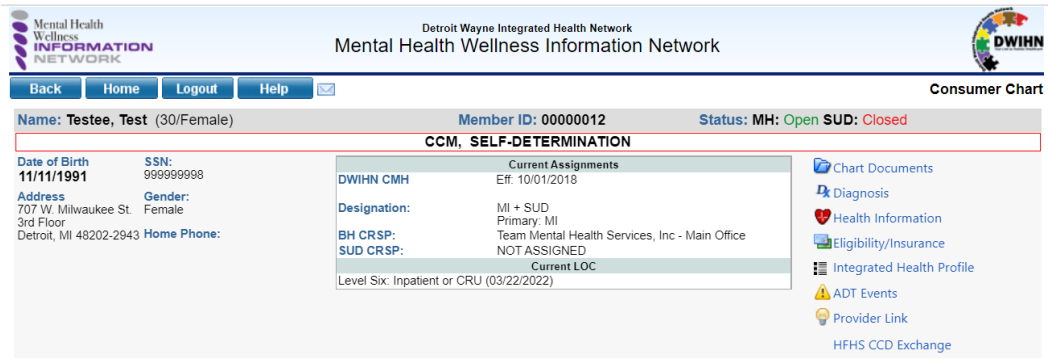

## **6. Help/Resources**

• There are numerous resources/guides/manuals in MHWIN located under the **button** button

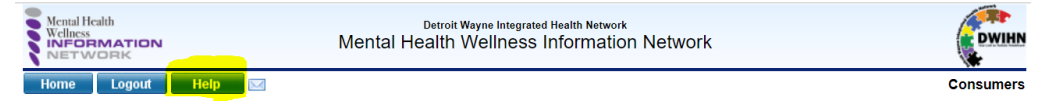

• For general MHWIN questions, contact the MHWIN Helpdesk at [mhwin@dwihn.org](mailto:mhwin@dwihn.org)

# **7. Logging Out of MHWIN**

- When you are finished using MHWIN make sure to log out of the System to ensure that the data is protected
- To log out follow the below steps
	- $\circ$  If you are in a data entry screen, click the  $\Box$  SAVE button
	- $\circ$  Once you have saved any data you are working on click the **Logout** in the upper left-hand corner of MHWIN
	- o The following screen will be displayed

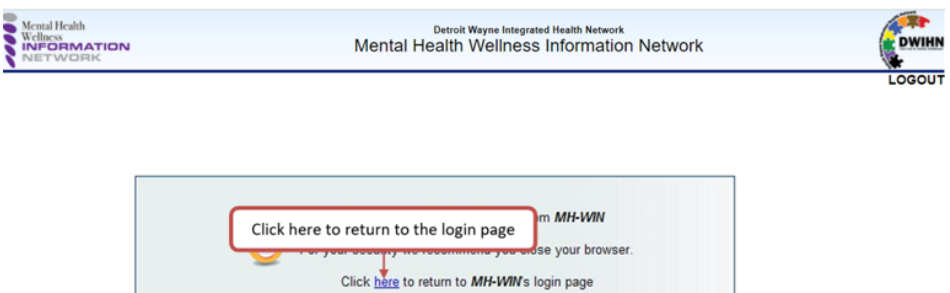